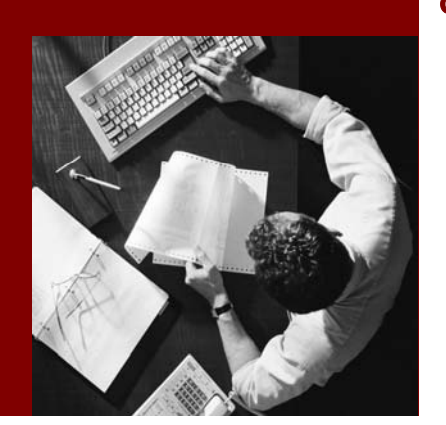

#### Creating Data Types

# **SAP Composite Application Framework**

Document Version 1.00 – November 2005

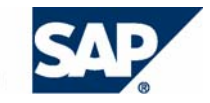

SAP AG Neurottstraße 16 69190 Walldorf **Germany** T +49/18 05/34 34 24 F +49/18 05/34 34 20 www.sap.com

© Copyright 2005 SAP AG. All rights reserved.

No part of this publication may be reproduced or transmitted in any form or for any purpose without the express permission of SAP AG. The information contained herein may be changed without prior notice.

Some software products marketed by SAP AG and its distributors contain proprietary software components of other software vendors.

Microsoft, Windows, Outlook, and PowerPoint are registered trademarks of Microsoft Corporation.

IBM, DB2, DB2 Universal Database, OS/2, Parallel Sysplex, MVS/ESA, AIX, S/390, AS/400, OS/390, OS/400, iSeries, pSeries, xSeries, zSeries, z/OS, AFP, Intelligent Miner, WebSphere, Netfinity, Tivoli, and Informix are trademarks or registered trademarks of IBM Corporation in the United States and/or other countries.

Oracle is a registered trademark of Oracle Corporation.

UNIX, X/Open, OSF/1, and Motif are registered trademarks of the Open Group.

Citrix, ICA, Program Neighborhood, MetaFrame, WinFrame, VideoFrame, and MultiWin are trademarks or registered trademarks of Citrix Systems, Inc.

HTML, XML, XHTML and W3C are trademarks or registered trademarks of W3C®, World Wide Web Consortium, Massachusetts Institute of Technology.

Java is a registered trademark of Sun Microsystems, Inc.

JavaScript is a registered trademark of Sun Microsystems, Inc., used under license for technology invented and implemented by Netscape.

MaxDB is a trademark of MySQL AB, Sweden.

SAP, R/3, mySAP, mySAP.com, xApps, xApp, SAP NetWeaver, and other SAP products and services mentioned herein as well as their respective logos are trademarks or registered trademarks of SAP AG in Germany and in several other countries all over the world. All other product and service names mentioned are the trademarks of their respective companies. Data contained in this document serves informational purposes only. National product specifications may vary.

These materials are subject to change without notice. These materials are provided by SAP AG and its affiliated companies ("SAP Group") for informational purposes only, without representation or warranty of any kind, and SAP Group shall not be liable for errors or omissions with respect to the materials. The only warranties for SAP Group products and services are those that are set forth in the express warranty statements accompanying such products and services, if any. Nothing herein should be construed as constituting an additional warranty.

#### **Disclaimer**

Some components of this product are based on Java™. Any code change in these components may cause unpredictable and severe malfunctions and is therefore expressively prohibited, as is any decompilation of these components.

Any Java™ Source Code delivered with this product is only to be used by SAP's Support Services and may not be modified or altered in any way.

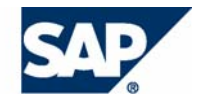

## **Typographic Conventions 10001012**

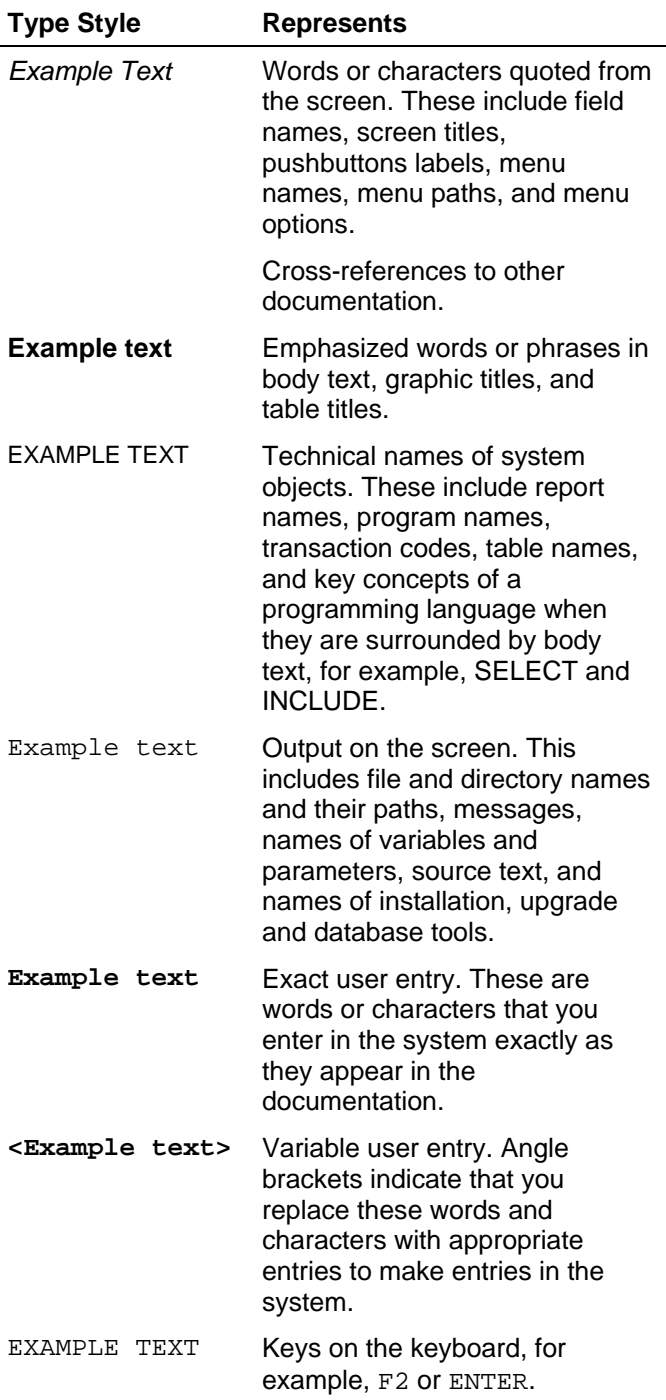

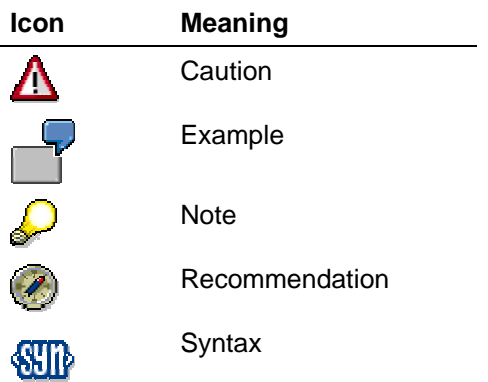

## **Contents**

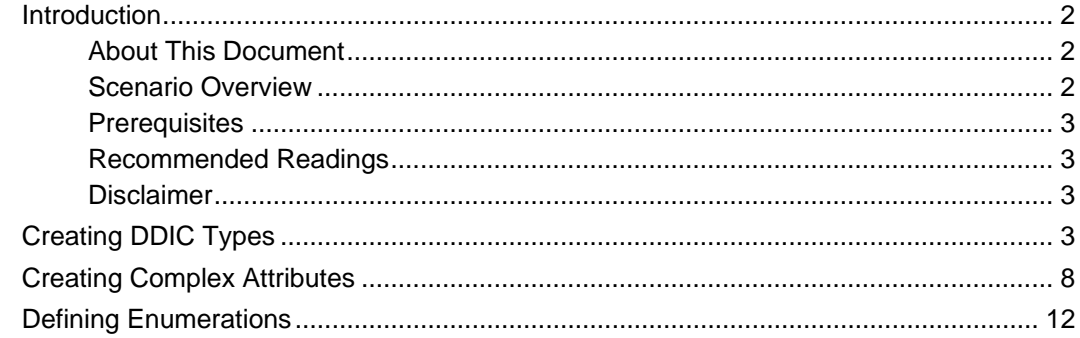

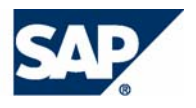

## **Introduction**

## **About This Document**

This tutorial is a part of a series that describes how to implement a composite application using SAP Composite Application Framework (CAF) capabilities.

The tutorial describes how to create and maintain additional data types that are required for the implementation of the composite application.

### **Scenario Overview**

The CAF Service and UI Layer series is based on a scenario, in which a company offers educational services to employees as participants and by employees as trainers. Educational services are offered at educational events. The company has offices at different locations both in the country and abroad, and employees need to travel between these locations. For cost-saving purposes the company decides that employees traveling on the same day between the same locations will share a car. This behavior shall be encouraged by certain financial benefits for the usage of carpools. The car can be either the personal company car of an employee or a car from the car pool of the company.

To help people find other travellers and set up car pools, the company needs a new application. This series demonstrates how to develop a prototype for such application using local data sources. The real-life productive system should work with data available in the HR (employees, travel planning, and compensations), MM (equipment management) and CRM (customer data) systems.

#### **Data Model**

The implementation of the application requires the use of the following business objects:

- Employee the object is defined with a set of parameters, such as ID, first and last name, email, and so on
- Location this object represents travel destination; it is defined by fields, such as ID, address, city, and ZIP
- Car the object represents either a pool car or a company car; it is assigned to an individual employee
- Travel the object represents a trip between two locations; a travel is always one-way

The relations between them are shown in the figure below.

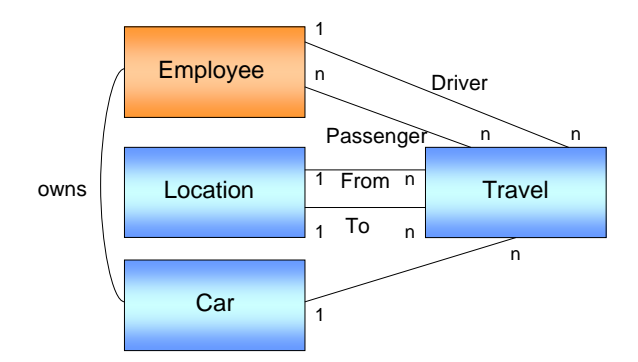

#### **Data Model**

An employee may create multiple travel instances. A travel always starts at a certain location and ends at a different one. Therefore a round trip to a location is maintained as two separate travel instances.

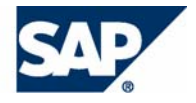

Each travel is assigned to a single car. However, a car may be assigned to multiple travels limited by the number of available seats.

#### **Functions**

The basic functions of the application are:

- Master data maintenance for the following entities:
	- $\circ$  Employee
	- { Location
	- $\circ$  Car
- Search for planned travels at a certain arrival date to a certain location
- Schedule travels based on the search results or assign a new car from the pool. If a pool car is not available, a message is displayed.

#### **Prerequisites**

The following table describes the prerequisites for running this tutorial.

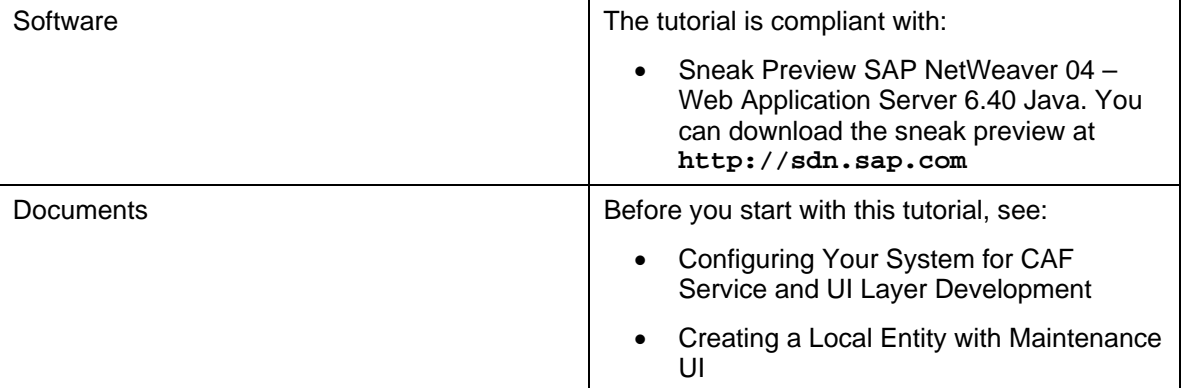

#### **Recommended Readings**

After you have completed this tutorial, you can familiarize yourself with the following documents:

• Creating an Application Service

#### **Disclaimer**

Any software coding and/or code lines / strings ("Code") included in this documentation are only examples and are not intended to be used in a productive system environment. The Code is only intended better explain and visualize the syntax and phrasing rules of certain coding. SAP does not warrant the correctness and completeness of the Code given herein, and SAP shall not be liable for errors or damages caused by the usage of the Code, except if such damages were caused by SAP intentionally or grossly negligent.

## **Creating DDIC Types**

- 1. Open the carpool project in the SAP NetWeaver Development Studio. Switch to the Dictionary Perspective.
- 2. Browse to *carpool* → *Dictionaries* → *Local Dictionary* → *Data Types* → *Simple Types*. Choose *Create Simple Type* from the *Simple Types* context menu.

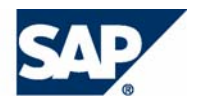

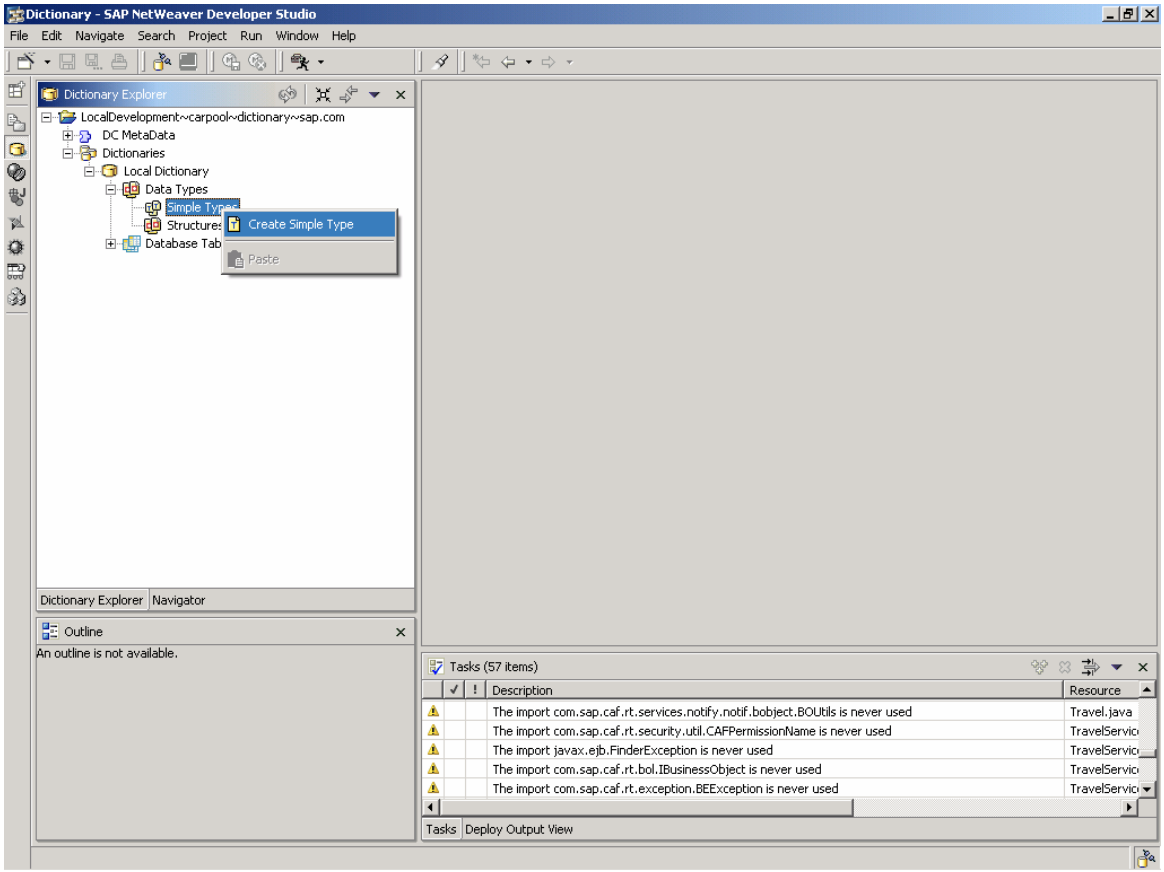

- 3. In the *New Simple Type* window, enter the following data.
	- { Simple Type Name: salutation
	- { Simple Type package: com.sap.carpool.customtypes

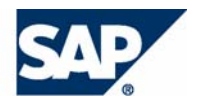

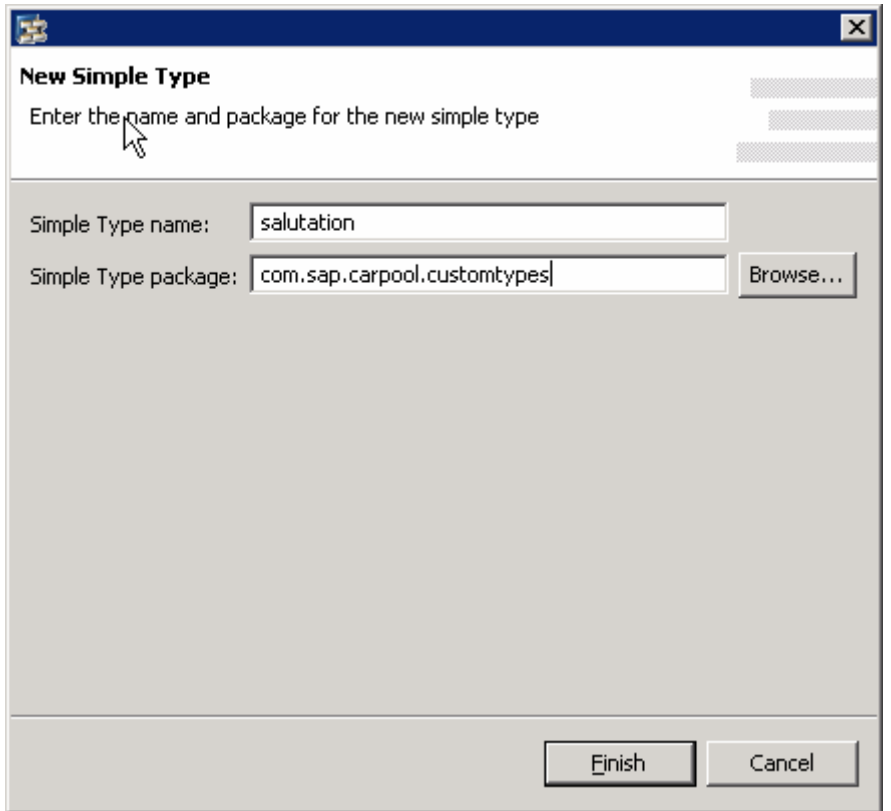

Choose *Finish*. Choose *Yes* if prompted with a *Could not check package name* alert. The simple type editor opens.

4. Select String for the built-in type, and enter 30 for Max length.

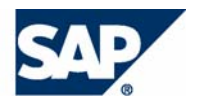

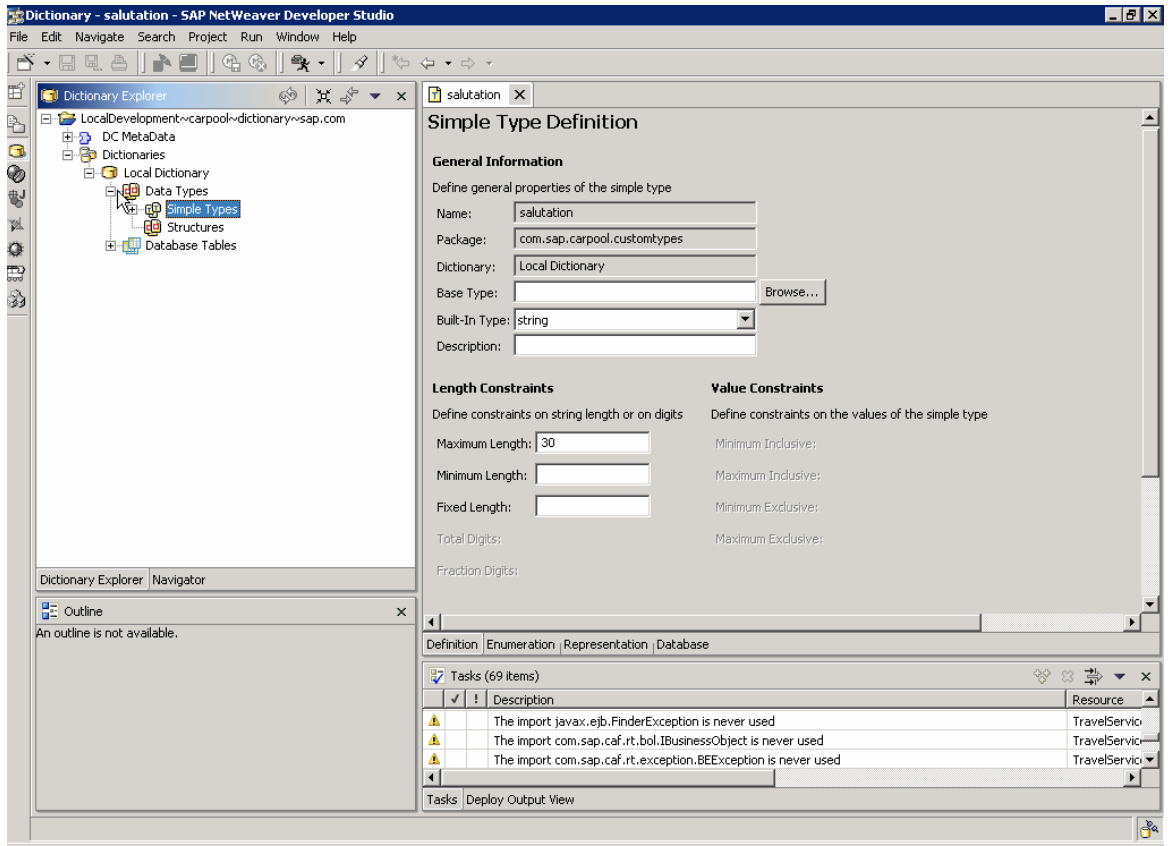

5. Switch to the Representation tab page. Enter Salutation in the fields Field Label, Column Label and Quick Info.

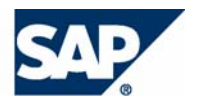

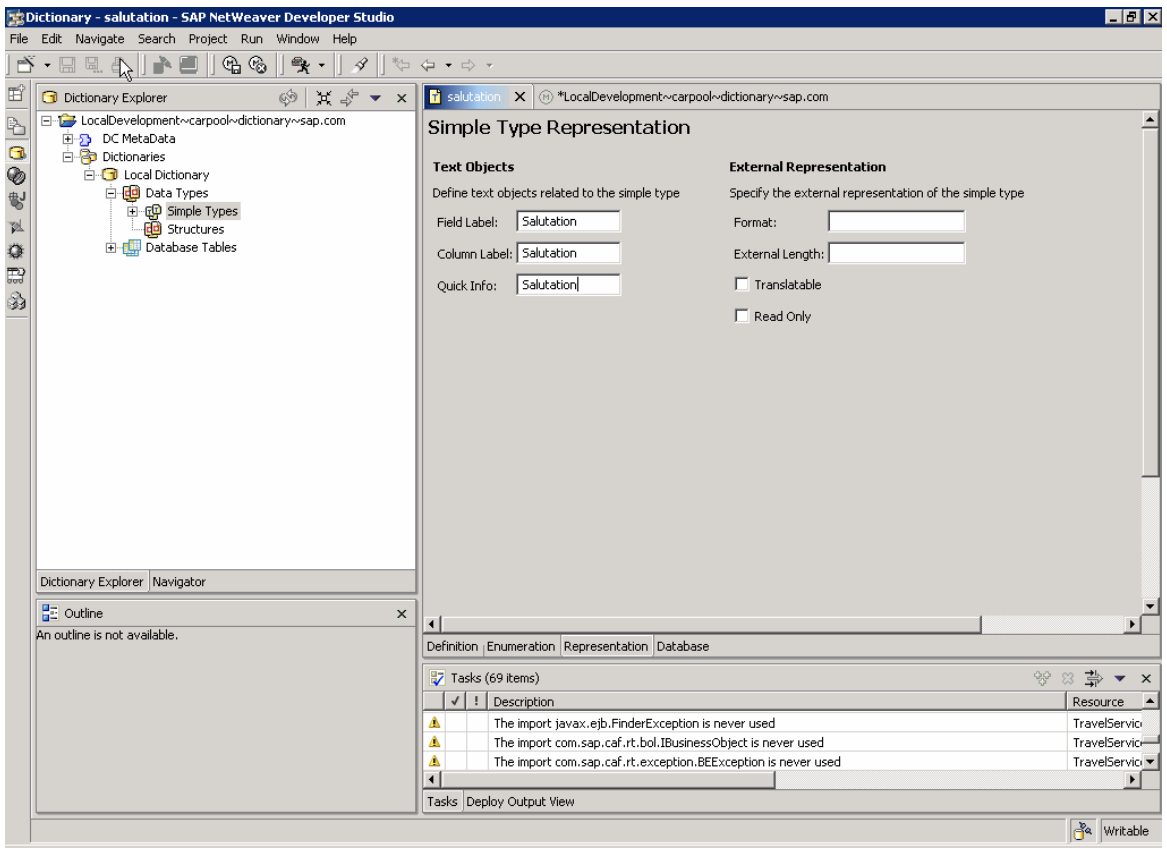

6. In the Dictionary Explorer view, choose Add to Public Part from the context menu of the salutation simple type.

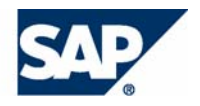

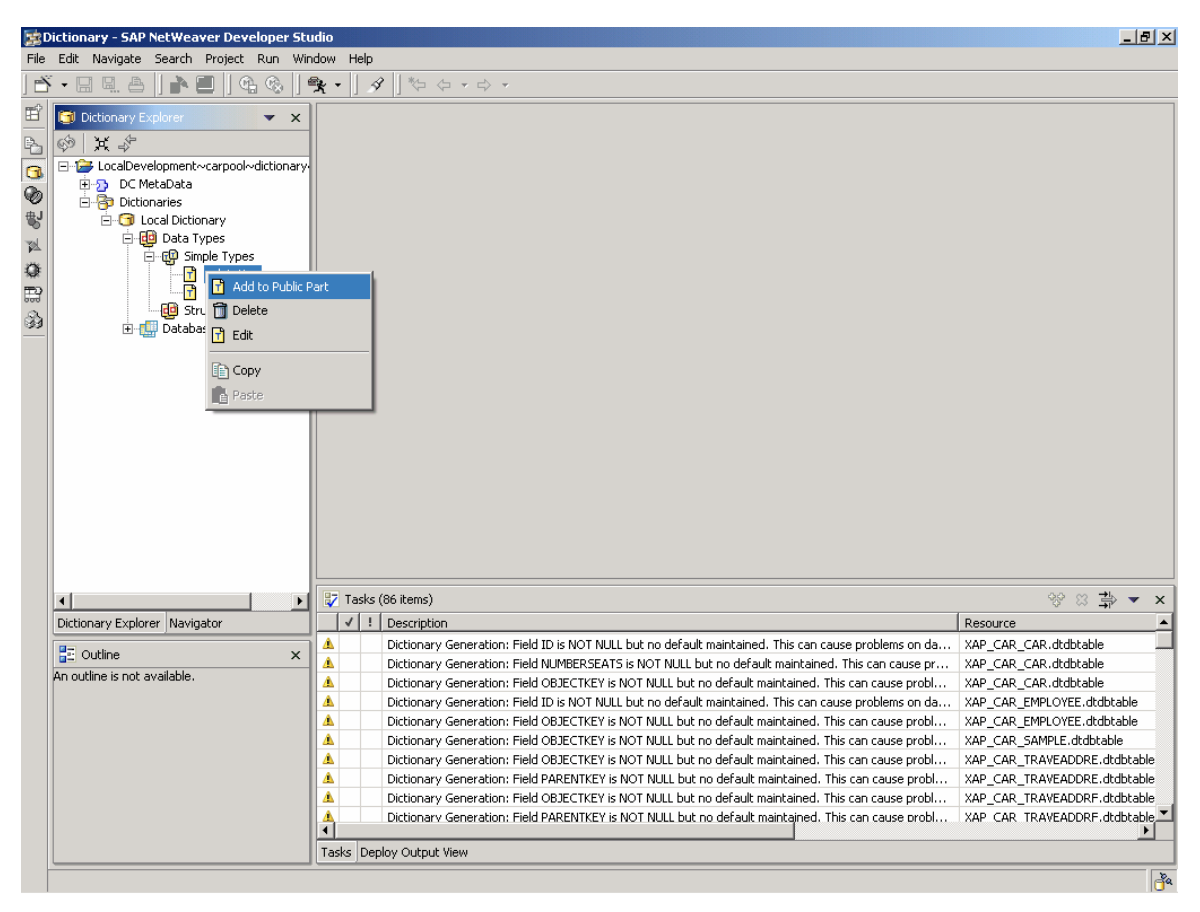

7. In the public part editor, choose types\_compilation and click on OK. Repeat the same for types\_assembly. You do this, so that the type you created be available in the data type list when you create new attributes.

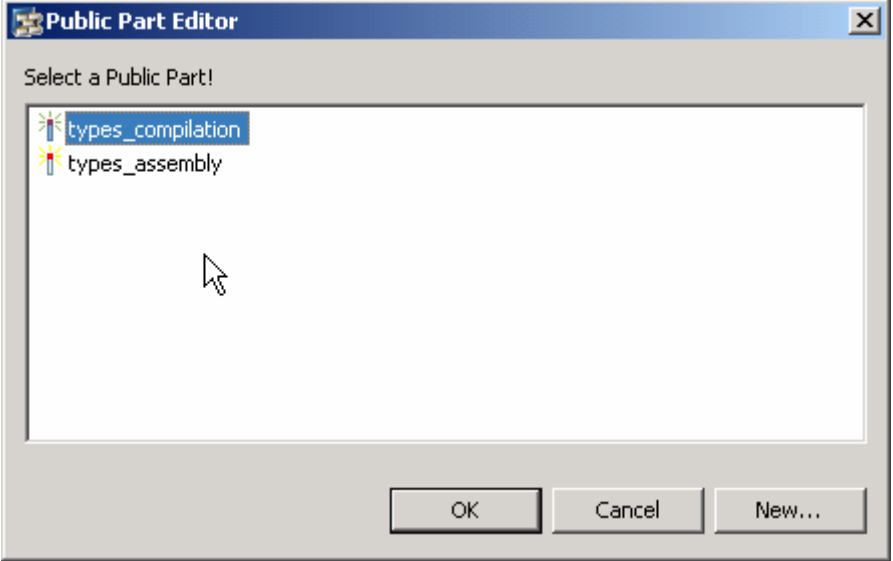

8. Save the metadata.

## **Creating Complex Attributes**

1. Open the Composite Application Services (CAS) perspective. Open the *TravelLocation* entity.

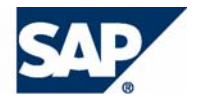

- 1. Create a new attribute with the following parameters.
- { Attribute name: address
- { Attribute Description: Address
- { Complex Attribute: *enabled*

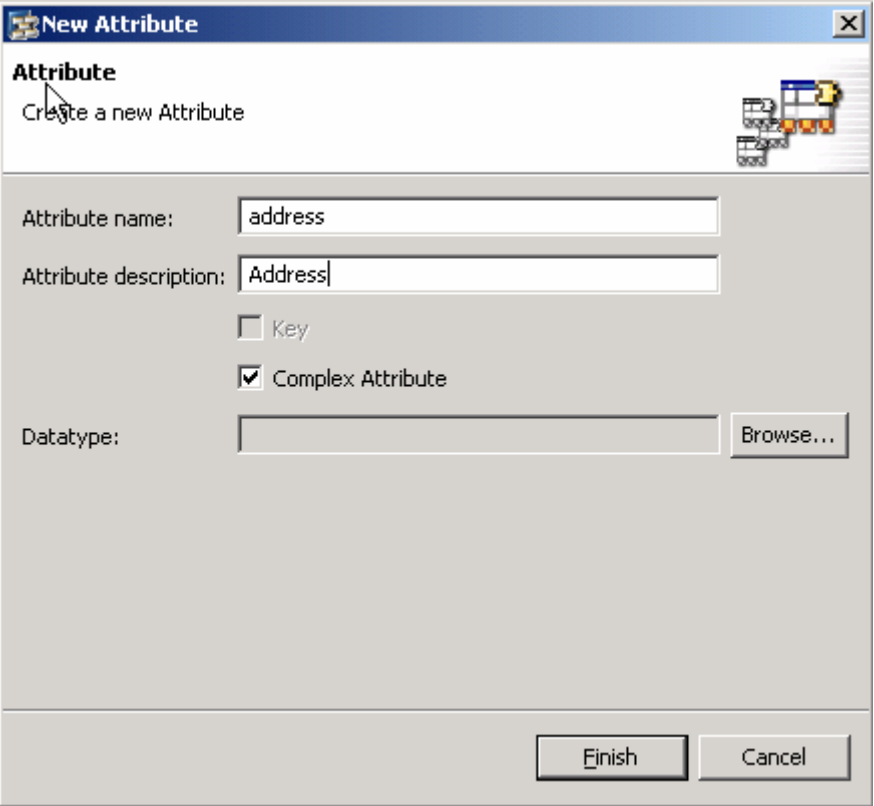

 $\mathcal{P}$ 

You do not specify any data type here.

The address attribute appears in the attribute tree with a special icon to denote that it is a complex attribute.

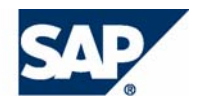

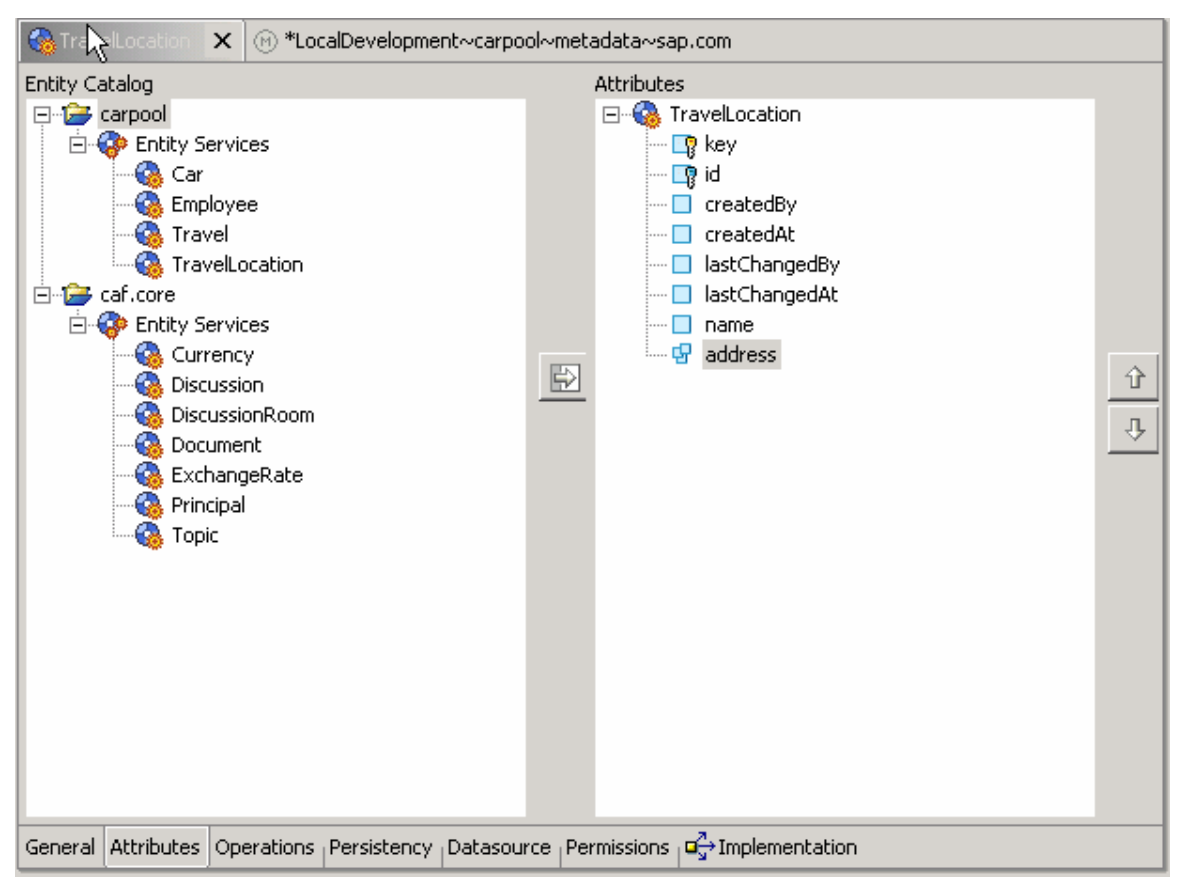

2. Select *Create Sub Attribute* from the context menu of the address attribute.

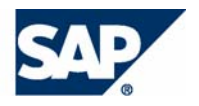

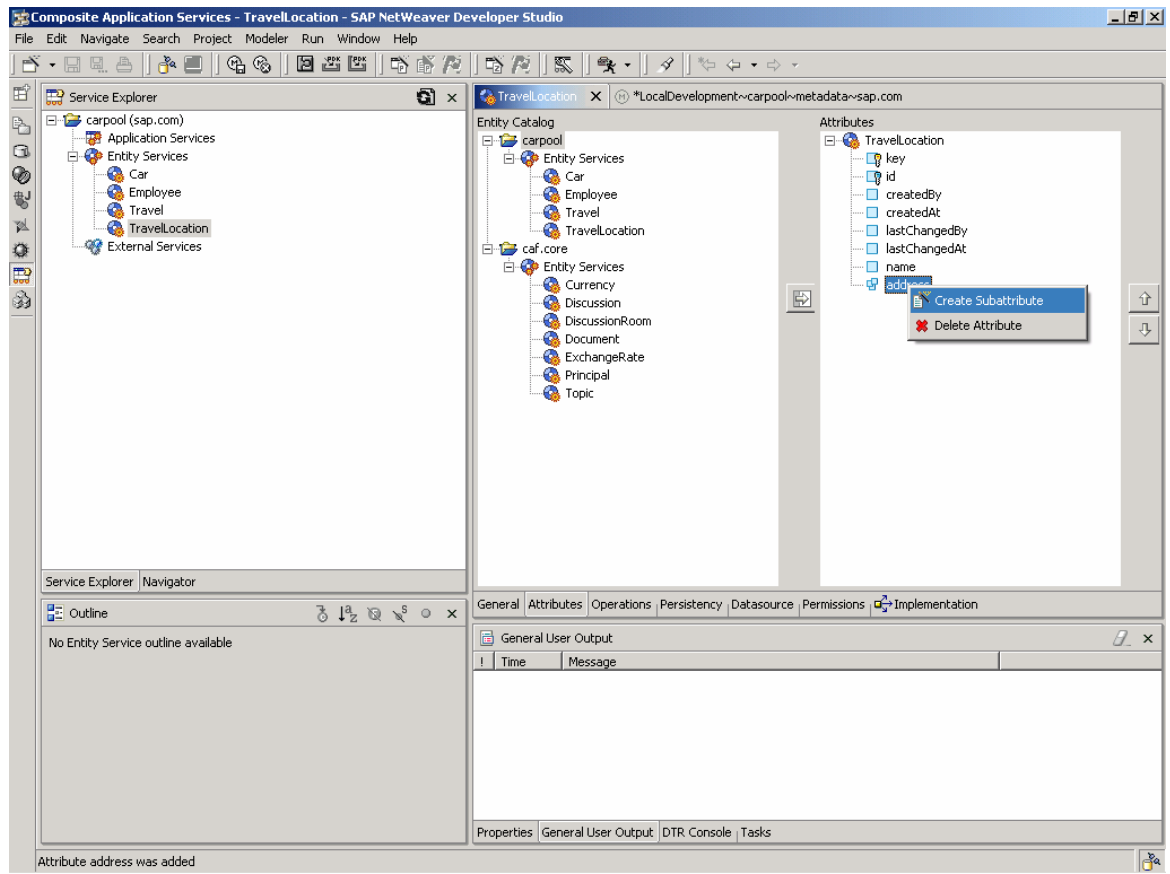

3. Create subattributes with the following parameters:

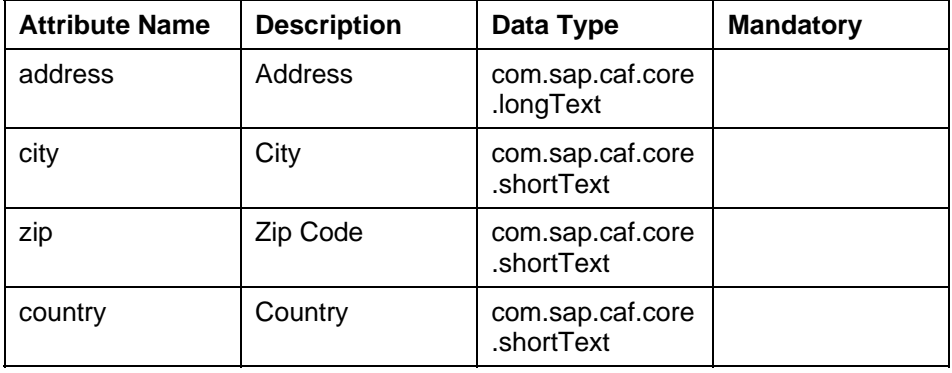

- 2. Save the metadata.
- 4. Repeat step 4 to add a new attribute with the following parameters to the *Employee* entity:

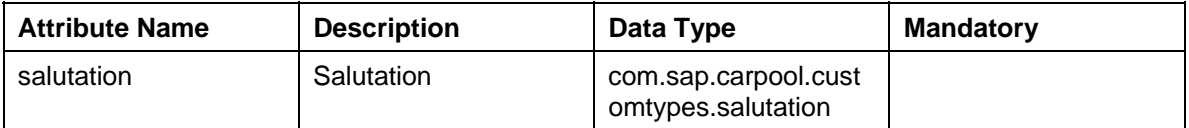

The newly created custom datatypes will appear in the data type window.

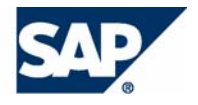

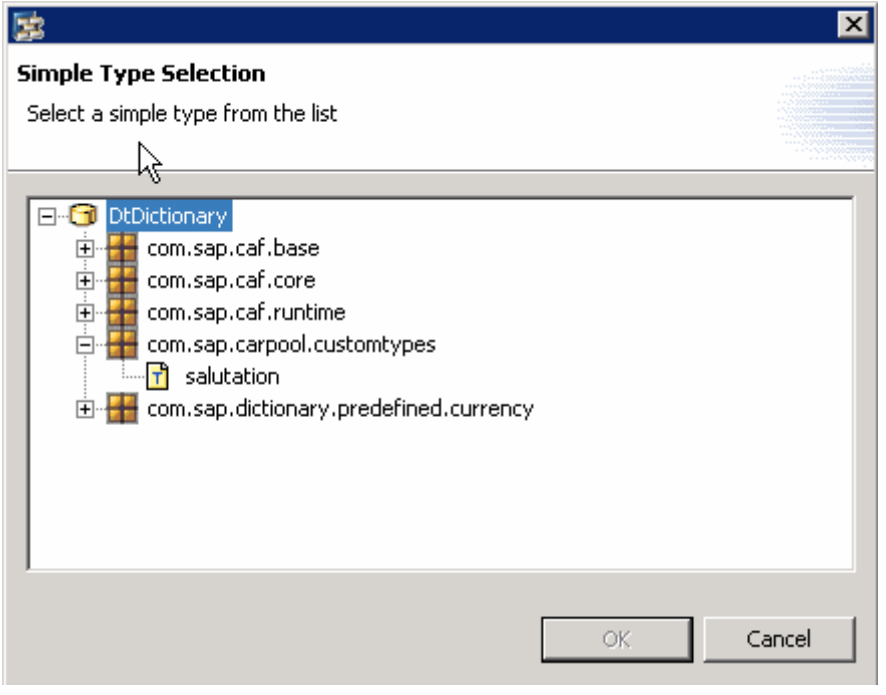

- 3. Save the metadata, generate the project code, build and deploy the project.
- 5. Add the newly added attributes to the Object Editor UI pattern and test them.

## **Defining Enumerations**

This section explains how to create enumerations for the attributes. An enumeration is a list of permissible attribute values. It appears as a dropdown menu list in the UI pattern. Enumerations can be defined only for custom data types.

In this example we define enumeration for the custom data type salutation.

4. Launch the CAF Runtime Configuration page:

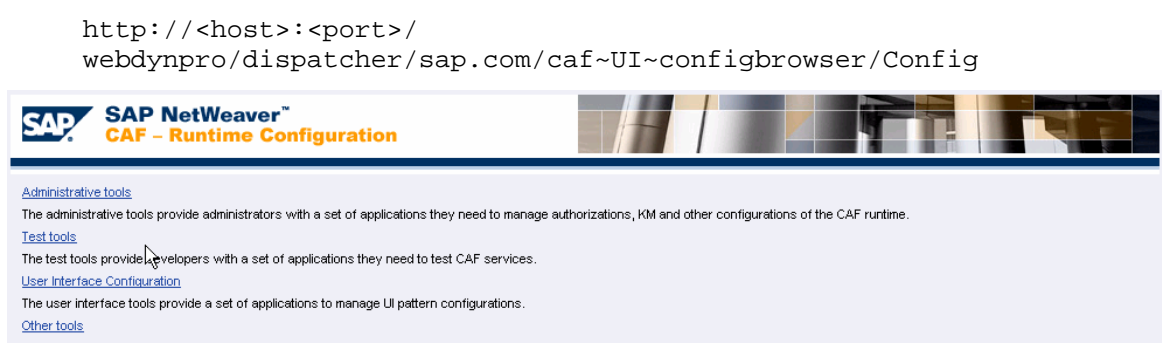

5. Navigate to *Administrative Tools* → *Custom Enumeration Type Editor*

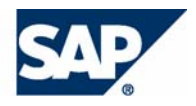

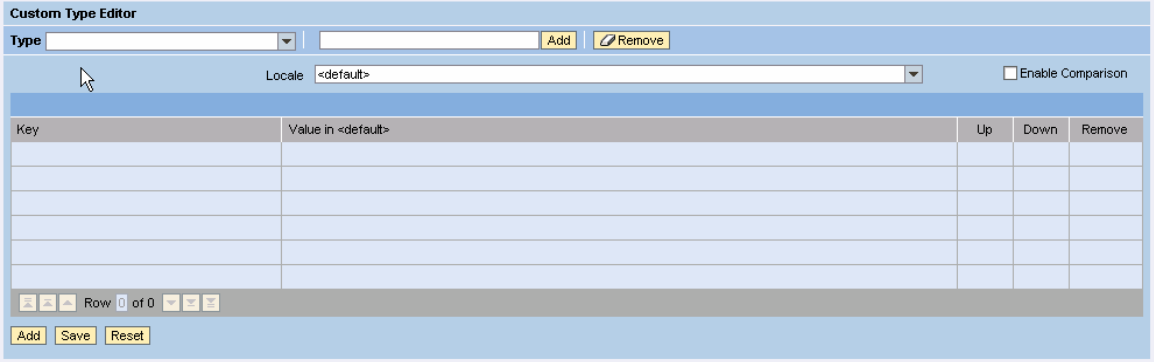

Alternatively, launch the following URL to access the enumeration type editor directly:

```
http://<host>:<port>/ 
webdynpro/dispatcher/sap.com/caf~UI~typeeditor/TypeEditor
```
- 6. Enter the custom data type name **com.sap.carpool.customtypes.salutation** in the input field next to the *Type* dropdown menu, and choose *Add*.
- 1. Now choose Add at the bottom of the screen and enter the following values:

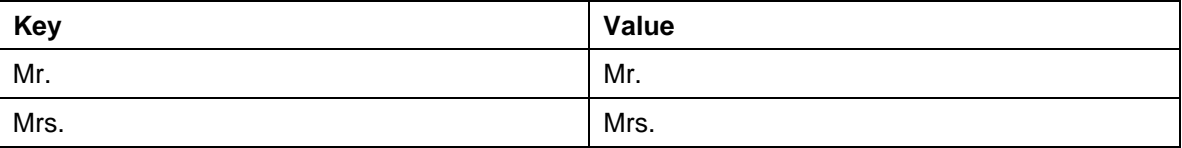

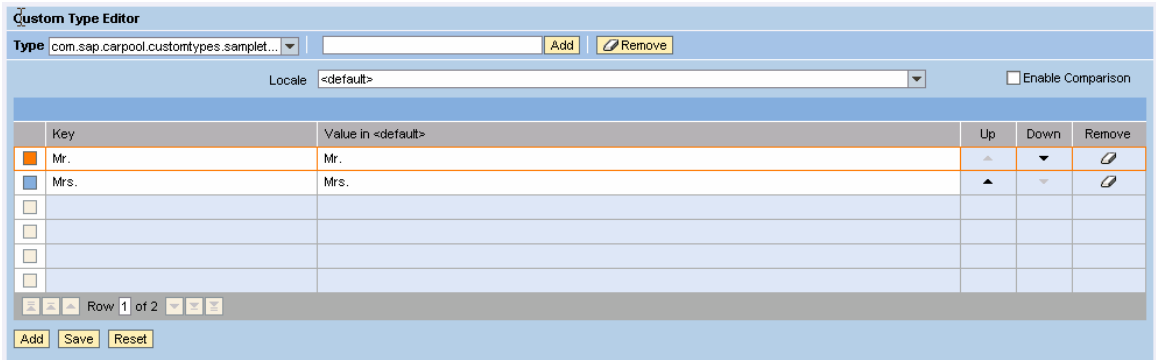

- 7. Choose *Save*.
- 2. Now test the entity service Employee in the Object Editor pattern. The field *salutation* appears as a dropdown list with two values – Mr. and Mrs.

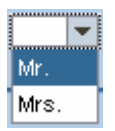